## **Určení platného zadání buněk**

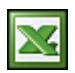

Platného zadání buněk je velmi užitečné všude, kde potřebuje, aby uživatelé zadávali jen vámi povolené hodnoty. Může se jednat například o tabulky s reporty (hlášením) nebo formuláře.

- 1. Vyberte buňky, které mají být ověřovány.
- 2. V nabídce **Data** klepněte na příkaz **Ověření** a potom klepněte na kartu **Nastavení**.
- 3. Určete požadovaný typ ověřování:
	- ❍ Celé číslo.
	- ❍ Desetinné číslo.
	- ❍ Seznamu.
	- ❍ Povolení data v určeném datovém rozmezí.
	- ❍ Povolení času v určeném časovém rozmezí.
	- ❍ Povolení textu určené délky.
- ❍ Použití vzorce k výpočtu povolených hodnot.
- 4. Určete, zda může buňka zůstat prázdná. Chcete-li povolit prázdné buňky, zaškrtněte políčko Přeskakovat prázdné buňky. Jestliže prázdné buňky povolit nechcete, zrušte zaškrtnutí políčka Přeskakovat prázdné buňky.
- 5. Hodnoty pro limit lze zadat formou odkazu na buňku nebo přímým zápisem hodnoty.
- 6. Pro výběr hodnot ze seznamu lze seznam nadefinovat formou odkazu (A1:A8) nebo přímým zápisem hodnot, které musí být odděleny středníkem.
- 7. Chcete-li, aby se po klepnutí na buňku zobrazila volitelná zpráva při zadávání, klepněte na kartu **Zpráva při zadávání**, zaškrtněte políčko Zobrazit zprávu po výběru buňky a potom zadejte nadpis a text zprávy.
- 8. Na záložce **Chybové hlášení**, určete způsob odezvy aplikace Microsoft Excel v případě zadání neplatných dat.
- 9. Nastavené ověření dat v buňce lze zrušit tak, že nastavíte **Ověřovací kritéria** na zadat **Jakoukoli hodnotu**.
- 10. Pokud budete kopírovat buňku s nastaveným ověřením dat, toto ověření dat se přenáší i na zkopírované buňky.

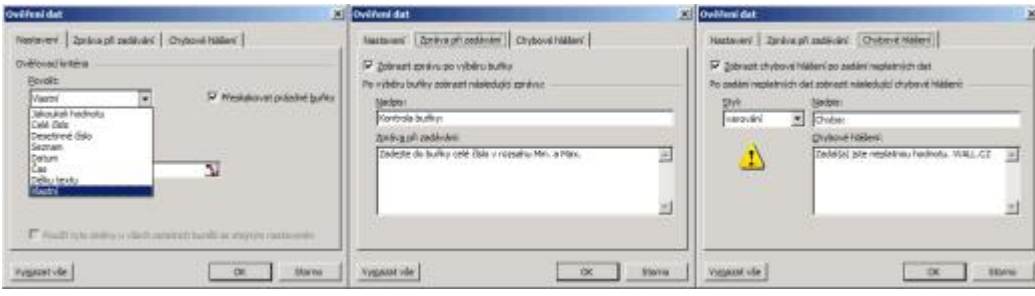

Zde si můžete stáhnout excelovský soubor [Nejste přihlášen\(a\)](http://wall.cz/index.php?m=reg), kde jsou nastavené všechny varianty ověření dat. V praxi si můžete vyzkoušet ověření zadávaných hodnot a prohlédnout jejich nastavení.

**Autor:** [admin](http://wall.cz/index.php?m=profile&id=admin) • **Vydáno:** 3.5.2008 13:30 • **Přečteno:** 17490x